# **Instructies indiening nieuwe studie in PaNaMa voor Onderzoeker/Studie invoerder van WMO VGO onderzoek (geneesmiddelenonderzoek)**

**Inloggen PaNaMa als ASz-medewerker**

Ga naar [https://asz.mibris.nl/PaNaMa.](https://asz.mibris.nl/PaNaMa) Ben je nieuw bij het ASz, vraag dan toegang via [research@asz.nl.](mailto:research@asz.nl)

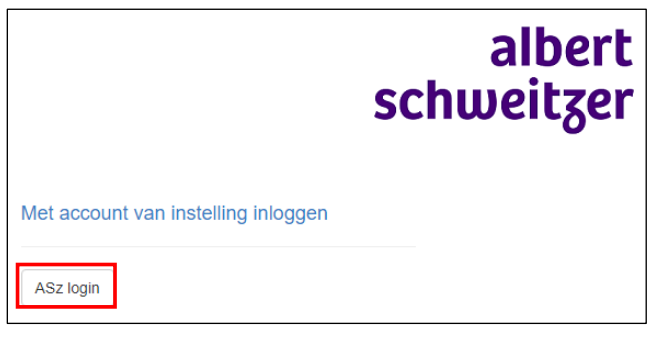

**Inloggen PaNaMa als externe user**

Ga naar [https://asz.mibris.nl/PaNaMa.](https://asz.mibris.nl/PaNaMa) Heb je nog geen PaNaMa account, vraag deze dan aan via [research@asz.nl.](mailto:research@asz.nl) Vermeld in je verzoek de volgende gegevens: voor- en achternaam, organisatie, email adres, contactpersoon binnen ASz, reden van aanvragen account. Je ontvangt een e-mail van PaNaMa account activatie [\(noreply@mibris.nl\)](mailto:noreply@mibris.nl). In de e-mail zit een activatielink om een wachtwoord aan te maken. Let op: deze link is slechts 24 uur geldig. Houd je mailbox goed in de gaten en controleer eventueel jouw ongewenste e-mail/SPAM.

Gebruik een PaNaMa account om in te loggen

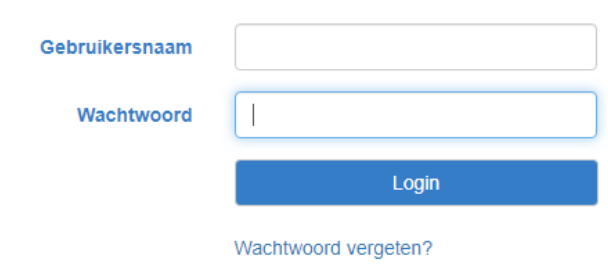

**Algemene Help instructies**

Op de startpagina van PaNaMa staan onder het vraagteken algemene Help-instructies.

PaNaMa RMS Projecten Tijdregistratie Personen Organisaties Rapportages Beheer

Heb je nog vragen over het proces of loop je vast, neem dan contact op met het Wetenschapsbureau via [research@asz.nl](mailto:research@asz.nl) of (078 65) 50539.

**Nieuw project aanmaken**

Een onderzoeker kan op de startpagina een nieuw project aanmaken. De knop zit halverwege de pagina aan de rechterkant.

Nieuw project

Er verschijnt een pop-up scherm zodra je op de knop klikt. Vul hier het acroniem en de titel en andere gegevens in en klik op opslaan. Het nieuwe project is nu aangemaakt. De eerste taak met taakacties verschijnen ook meteen.

Albert Schweitzer ziekenhuis juni 2024

#### **1 e taak: Voer studie kenmerken in**

Middels deze taak wordt eerst een beperkte set aan informatie uitgevraagd om snel te bepalen welke vervolg workflow moet worden toegepast op de studie (WMO-VGO, WMO of niet-WMO).

Klik op het tweede tabje om de bijbehorende acties te openen. Hieronder staan de acties benoemd.

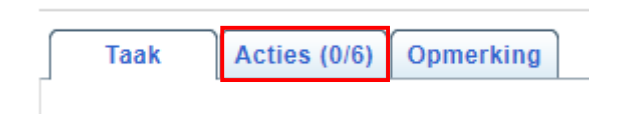

**Let op**: zodra je met je cursor over de taakactie gaat, verschijnt er rechts een blauwe pijl. Zodra je hierop klikt, wordt je naar de juiste plek in PaNaMa geleid om de taakactie te kunnen uitvoeren.

1. Registreer de algemene gegevens. Een aantal basisgegevens zijn verplicht bij de registratie van een studie. Voor het bepalen of een studie WMO-plichtig klik op het vergrootglas. Verplichte velden: einddatum; WMO plichtig

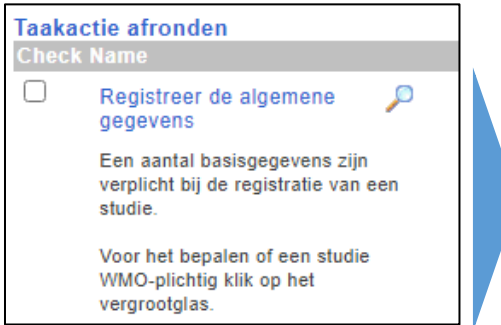

Het scherm 'Algemene data' opent nu. Om hier een wijziging aan te brengen, klik dan op de knop wijzigen, rechtsbovenin het scherm.

Wijzigen

2. Voeg de verrichter toe. Voeg de Verrichter (de verantwoordelijke voor de studie) toe d.m.v. knop Toevoegen. Geef ook aan welk soort contract er wordt afgesloten en of 'Kosten doorbelasten' van toepassing is. Overige velden n.v.t. voor Verrichter.

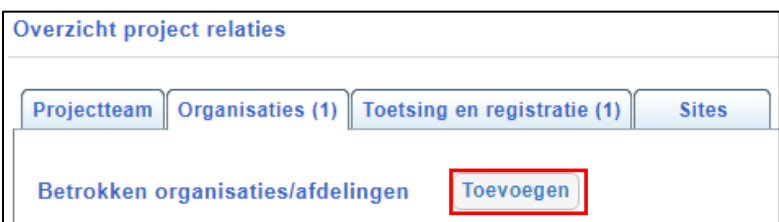

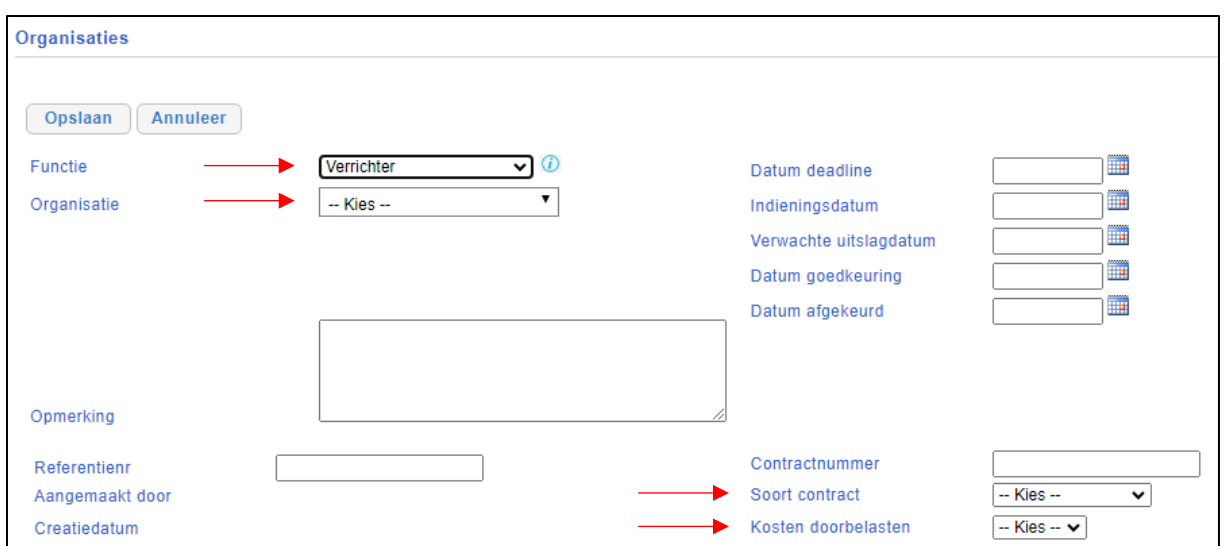

3. Voeg de lokale hoofdonderzoeker toe. Geef aan welke persoon de functie van lokale hoofdonderzoeker (de verantwoordelijke voor de studie) heeft.

4. Vul de geneesmiddelen tab, indien van toepassing. Voeg de geneesmiddelen toe. Als het geneesmiddel doel van het onderzoek is, geef dan ook aan of er sprake is van een CTR-beoordeling (=indiening via CTIS).  $\rightarrow$  in dit geval: ja.

5. Vul de hulpmiddelen tab, indien van toepassing. Voeg medische hulpmiddelen (incl. apparatuur en/of software/app) toe. Vul alle velden in. Indien het HM nieuw is in huis en/of HM buiten CEmarkering valt, stel dan een aanschafdossier MAC op.

6. Bij ASz geïnitieerd onderzoek, plan adviesgesprek. Plan een adviesgesprek met het Wetenschapsbureau bij een door ASz geïnitieerd onderzoek via \*wetenschap.

**2 e taak: VGO aanleveren**

Omdat bij onderzoekskenmerken is aangegeven dat het een WMO-plichtig onderzoek betreft met CTR-beoordeling en een andere organisatie dan het ASz verrichter is, zal nu gestart worden met het aanvragen van de VGO bij ondersteunende afdelingen en bedrijfsleider.

1. Upload het protocol. Upload het door de verrichter aangeleverde (draft) onderzoeksprotocol (optioneel) [CTR – D1 – Work].

Voor het uploaden van documenten leidt PaNaMa je in de taakactie naar de juiste plek in het dossier. Vervolgens kun je het gevraagde document naar de map slepen of je kunt op *Browse* klikken rechtsonderin.

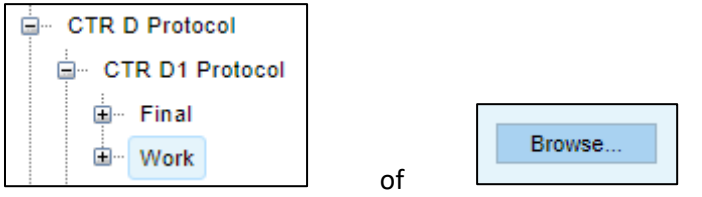

2. Upload VGO inclusief bijlages. Upload het VGO inclusief bijlages [CTR – N2 – Work].

3. Upload de Lab manual, indien ontvangen. Upload de eventueel aangeleverde Lab manual. Indien de manual niet aanwezig is rond dan toch de taak af. (optioneel) [CTR – Q2 – Work].

4. Upload de Pharmacy manual, indien ontvangen. Upload de eventueel aangeleverde Pharmacy manual. Indien de manual niet aanwezig is rond dan toch de taak af. (optioneel) [CTR – Q1 – Work].

5. Voeg de ondersteunende afdelingen toe. Voeg de ondersteunende afdelingen toe door op de knop "Selecteer diensten" te drukken en de afdelingen aan te vinken. Druk vervolgens per afdeling op de knop "Aanvragen" voor het aanvragen van het 1e akkoord.

Hierna zullen achtereenvolgens de Ondersteunende Afdelingen, het Wetenschapsbureau en de Bedrijfsleiding worden ingeschakeld door PaNaMa.

Inmiddels staat na op 'voltooien' te klikken de volgende taak klaar. Je kunt hier meteen mee beginnen, of op een later

Volgende taak: Diverse gegevens, documenten en studieteam

moment. In het bovenste deel van het startscherm in PaNaMa zal deze taak blijven staan totdat deze is voltooid.

Zodra de bedrijfsleider het VGO document heeft getekend, zal je tussendoor nog de taak krijgen om de getekende VGO naar de verrichter te sturen.

### **3 e taak: Stuur VGO naar verrichter**

1. Stuur VGO naar verrichter. Het VGO document is getekend [zie CTR - N2 – Final]. Download het VGO en stuur het naar de verrichter.

#### **4 e taak: Diverse gegevens en studieteam**

Vul diverse gegevens in, upload contract en CV en vul studieteamleden in. Dien contract in bij jurist voor screening.

1. Registreer algemene gegevens. Vul de rode velden, en overige relevante velden met algemene studiegegevens. > Verplichte velden: project typering; aantal deelnemers; populatie; externe toegang tot EPD; geldstroom; omschrijving, verzekering. Geldstromen zijn aangepast conform ABRformulier.

2. Aanvullen studieteam. Registreer overige studieteamleden. Het projectteam kan gedurende de studie worden aangevuld of gewijzigd door de hoofdonderzoeker of research coördinator.

3. CV en GCP certificaat lokale onderzoeker. Upload het CV. Controleer of het GCP-certificaat van de lokale onderzoeker aanwezig is in PaNaMa. Indien niet, vraag lokale onderzoeker deze toe te voegen.  $[CTR - M1 - Final].$ 

4. Upload (concept) contract. Upload het door de verrichter aangeleverde (concept) contract. Upload het Word-formaat. (optioneel; komt terug in 4<sup>e</sup> WF) [CTR – P4 – Work].

5. Dien contract in bij jurist (indien aanwezig). Indien er een (concept) contract aanwezig is, kan dit worden voorgelegd aan de jurist. Selecteer ASz Juridische zaken en klik op de knop Goedkeuringsaanvraag. (optioneel; komt terug in 4<sup>e</sup> WF)

# **5 e taak: Voorbereiden lokale uitvoerbaarheid**

De informatie invoeren en documenten uploaden die nodig zijn voor de toetsing van lokale uitvoerbaarheid en aanvragen 2<sup>e</sup> akkoord bij de ondersteunende afdelingen en bedrijfsleider. Neem bij vragen contact op met [research@asz.nl.](mailto:research@asz.nl)

1. Vul de AVG tab. Vul de rode velden, en overige relevante velden in.  $\rightarrow$  Verplichte velden: anonieme data; reikwijdte informed consent.

2. Vul de tab datacollecties. Voeg de voorkomende datacollecties toe. Denk hierbij aan (e)CRF, ISF of TMF, papieren onderzoeksdata, Sleutellijst/codelijst. Geef aan waar de informatie is opgeslagen en hoe lang deze moet worden bewaard.

3. Upload (concept) contract. Upload het door de verrichter aangeleverde (concept) contract, indien nog niet eerder gedaan. Upload het Word-formaat. (optioneel indien niet bij 3<sup>e</sup> WF gedaan) [CTR – P4 – Work]

4. Dien contract in bij jurist. Het (concept) contract moet worden voorgelegd aan de jurist. Klik op de knop Goedkeuringsaanvraag bij ASZ juridische zaken, indien nog niet eerder gedaan. (optioneel indien niet bij 3<sup>e</sup> WF gedaan)

5. Upload akkoord MAC voor hulpmiddelen, indien van toepassing. Indien het hulpmiddel nieuw is in huis en/of HM buiten CE-markering valt, stel aanschafdossier MAC op. Upload akkoord MAC voor HM (inclusief apparatuur en/of software/app) gebruikt in de studie. (optioneel) [CTR – Q6 – Final]

6. Voeg CRO toe, indien van toepassing. Voeg CRO toe, indien deze de studie uitvoert voor de verrichter. (optioneel)

7. Voeg Financier voor versturen factuur toe. Voor lokale uitvoerbaarheidstoetsing wordt een factuur verstuurd. Voeg Financier toe en vul bij Opmerkingen factuurdetails in zoals: contactpersoon, emailadres, BTW/VAT-nummer, site nummer en overige vereisten van de Financier.

8. Voeg monitor toe. Voeg alleen bedrijf waarvoor de monitor werkt toe (niet de naam van de monitor). (optioneel)

9. Vraag definitief akkoord afdelingen. Dien aanvraag in voor definitieve akkoord van de ondersteunende afdelingen. Voeg hiertoe op dit tabblad de afdelingen toe die akkoord moeten geven en vraag goedkeuring door op de knop "Goedkeuringsaanvraag" te klikken. Let op: check bij Relaties >> Toetsing en registratie of toetsing door ASz Juridische zaken is voltooid. Zo niet, neem contact op met jurist. Goedkeuringsaanvraag naar bedrijfsleider start niet als jurist contract niet heeft gescreend.

10. Bij ASz geïnitieerd onderzoek: upload diverse documenten. Alleen bij ASz geïnitieerd onderzoek: upload de volgende documenten op de juiste plaats in de ISF: Monitorplan, Datamanagementplan, verzekeringscertificaten, vragenlijst(en), dagboekje. Voeg bij Relaties >> sites de deelnemende centra toe (inclusief ASz).

Tijdens bovenstaande acties zullen de Jurist, Ondersteunende Afdeling(en) en nadat alle ondersteunende afdelingen 2<sup>e</sup> akkoord hebben gegeven automatisch de Bedrijfsleiding worden ingeschakeld door PaNaMa.

**Let op:** Als deze taak niet is afgerond/voltooid, kan de opvolgende taak voor de bedrijfsleider niet starten.

## **6 e taak: Dien dossier in bij het Wetenschapsbureau**

Let op: Als de taken van Jurist (screening contract), Ondersteunende Afdeling(en) (2<sup>e</sup> akkoord) en de Bedrijfsleiding (2<sup>e</sup> akkoord) niet zijn afgerond/voltooid, zal deze 5<sup>e</sup> taak voor de onderzoeker niet starten.

1. Informeer jurist. Informeer de jurist dat de tweede akkoorden zijn afgegeven en dat contract kan worden getekend door Raad van Bestuur

2. Voeg toetsende METC en datum goedkeuring toe. Voeg de primair toetsende METC en datum goedkeuring toe.

3. Upload METC goedkeuringsbrief. Upload METC brief en brief Bevoegde Instantie, indien van toepassing. [CTR – B3 – Final]

4. Upload METC goedkeuring ASz. Upload goedkeuring ASz als deelnemend centrum, indien dit niet in 1<sup>e</sup> goedkeuringsbrief is vermeld. (optioneel) [CTR - B2 - Final]

5. Upload goedgekeurde protocol. Upload het definitief goedgekeurde protocol. [CTR – D1 – Final]

6. Upload goedgekeurde en ASz specifieke PIF. Upload de goedgekeurde PIF (inclusief ICF). Maak PIF ASz specifiek (zie richtlijnen in document 'Gegevens PIF ASz specifiek' bij L1 - Work – Templates). Upload PIF in L1-Final. [CTR – L1 – Final]

7. Dien dossier in bij het Wetenschapsbureau. Selecteer het ASz wetenschapsbureau en klik op 'Indiening WMO CTR' om uw studie in te dienen bij het wetenschapsbureau voor lokale uitvoerbaarheidstoetsing.

Hierna zal het Wetenschapsbureau worden ingeschakeld door PaNaMa.

Zodra het dossier is beoordeeld door het Wetenschapsbureau, zal de status op Uitvoering worden gezet en worden de onderzoeker en studie invoerder hierover geïnformeerd door middel van een email. De studie zal tevens ter kennisgeving worden geagendeerd op de eerst volgende vergadering van de Raad van Bestuur.